## 一、開啟會員地圖

由『會員專區』『會員地圖』進入

```
(1)電腦版 (2)手機版
```
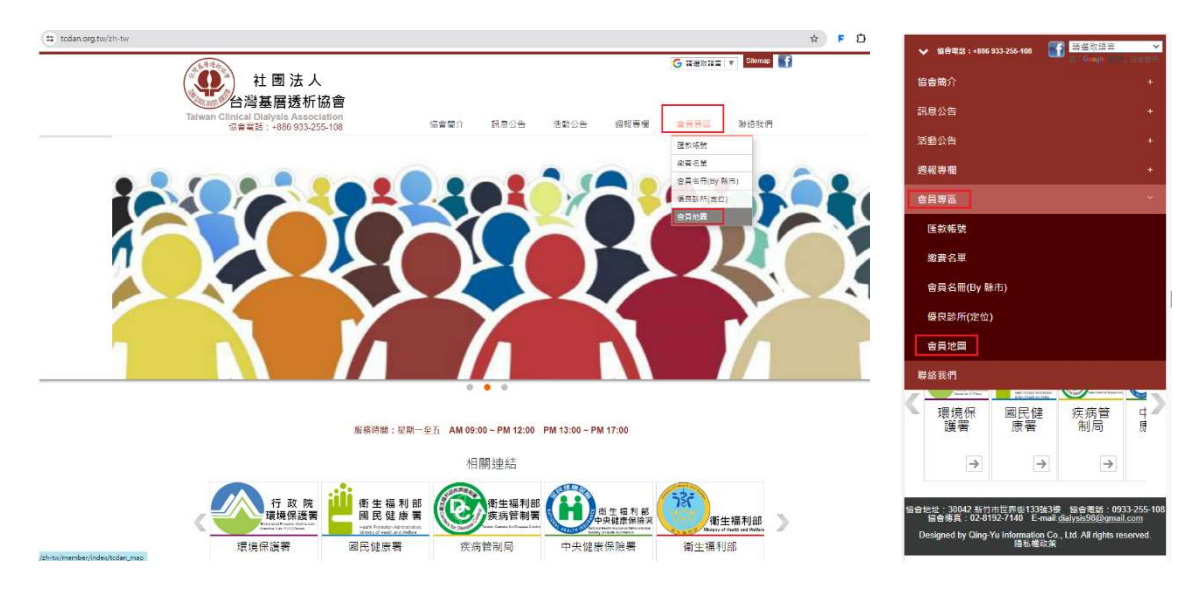

二、進入會員地圖(NDMC MAP)後,可進行相關查詢:(畫面會帶預設值-全部) (1)電腦版 (2)手機版

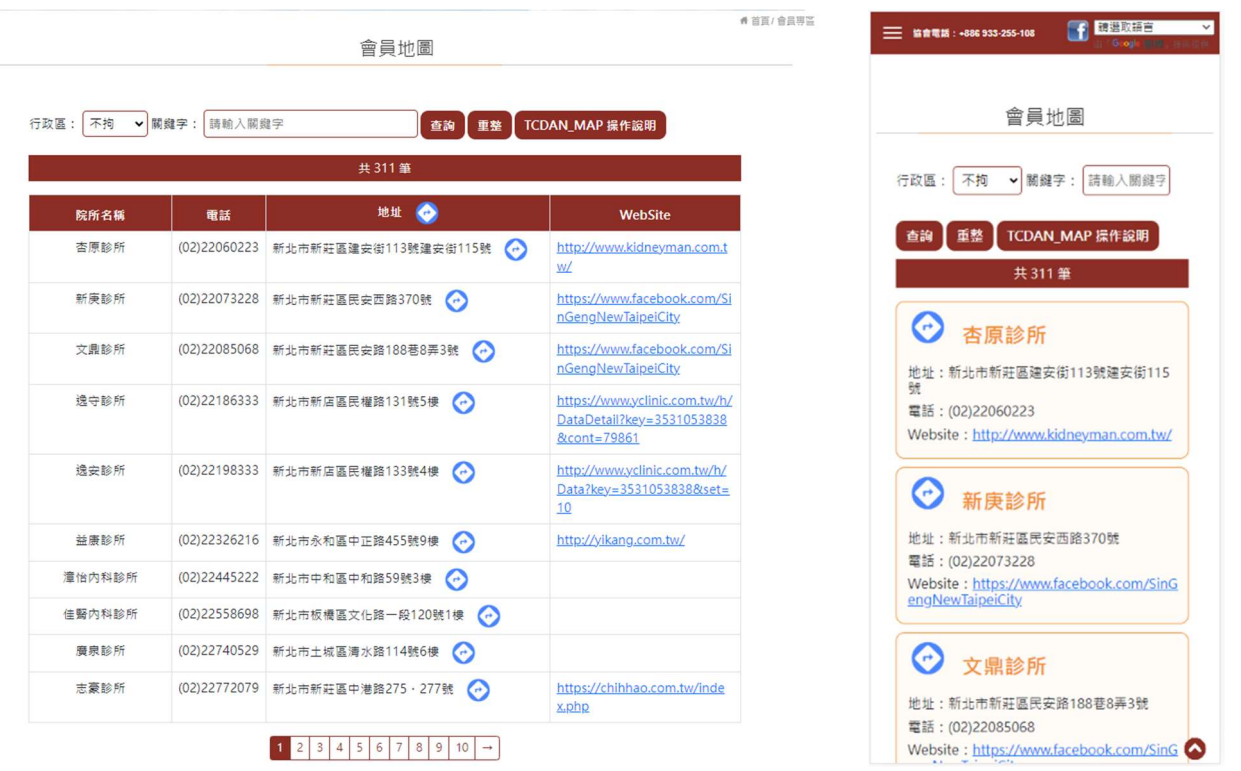

三、輸入條件後,點選【查詢】,即可看到結果。如果想重新輸入,可點選【重整】,將查詢條件清 空後重新輸入查詢條件。

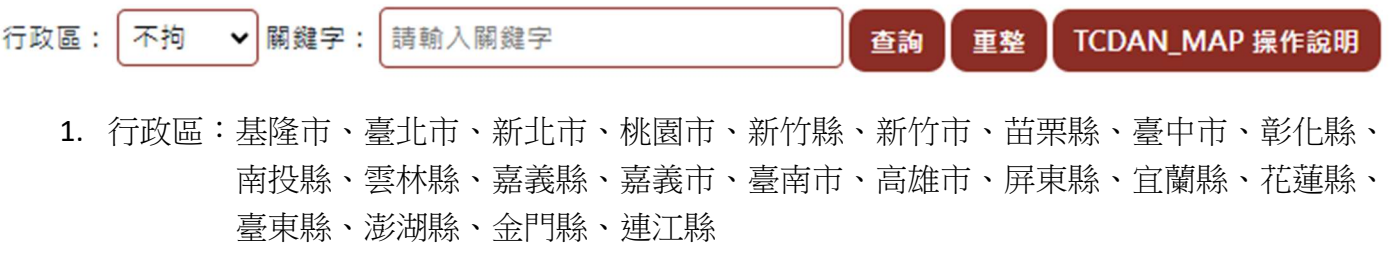

- 2. 關鍵字:可輸入任意字詞(例如診所或是醫師姓名)
- 四、查詢結果:

(1)電腦版 (2)手機版

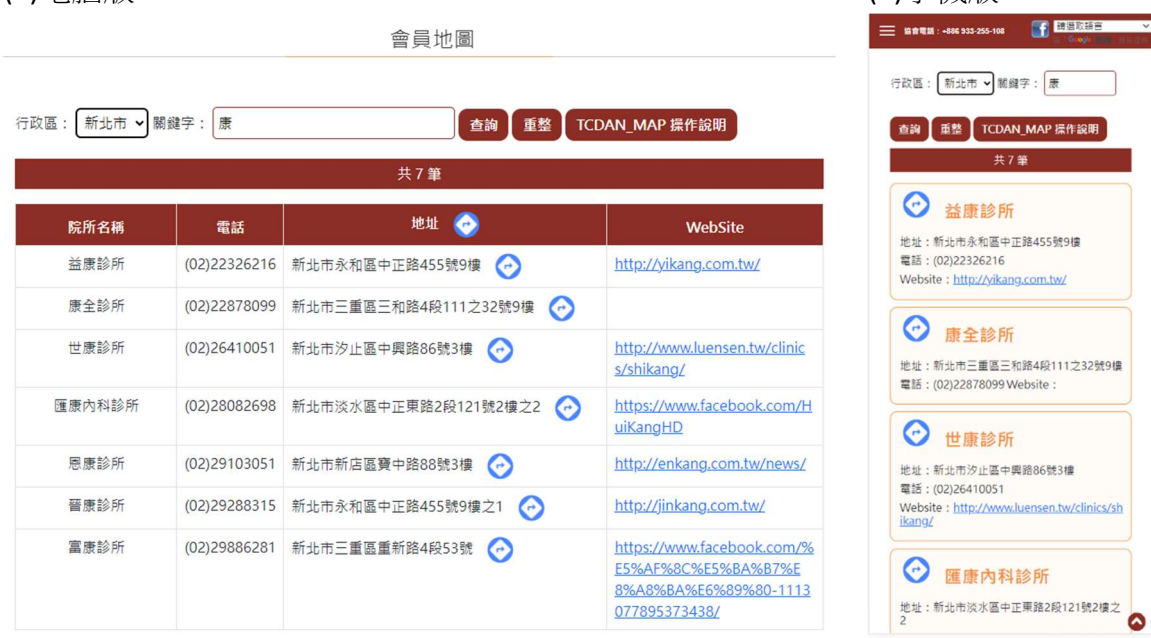

五、點選 ? 圖示,可開啟 Google Map,提供導航功能(如下圖所示) (1)電腦版 (2)手機版

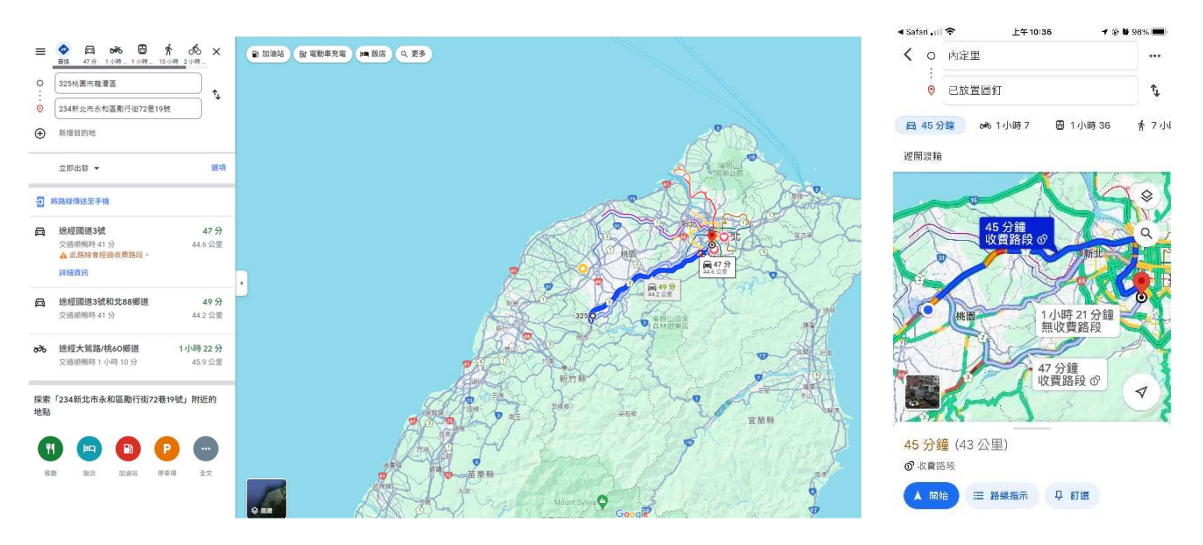

- 六、如需繼續查詢,可回到原網頁(會員地圖),如不知手機該如何操作,可參考下列說明:
	- 1. iPhone
		- (1) 在 iPhone X 或後續機型和 iPad 上切換 App
			- 從螢幕底部向上滑到中央停住,直到看到「App 切換器」。
			- 向左或向右滑動,尋找您要使用的 app(Chrome 或是 Safari )。
			- 點一下該 app(Chrome O 或是 Safari (A)
		- (2) iPhone 8 或之前機型,或是配備主書面按鈕的 iPad
			- 按兩下主畫面按鈕,查看最近使用的 app。
			- 向左或向右滑動,尋找您要使用的 app(Chrome o 或是 Safari / )。
			- 點一下該 app(Chrome O 或是 Safari < )。
		- (3) 操作參考網址:在 iPhone、iPad 或 iPod touch 上切換 App

## 2. Android

- (1) 返回
	- 透過手勢操作系統:從螢幕左側或右側邊緣向另一側滑動即可返回。
	- 雙按鈕操作:輕觸「返回」按鈕く。
	- 三按鈕操作:輕觸「返回」按鈕< 。
- (2) 前往主螢幕
	- 手勢操作:從螢幕底部向上滑動。
	- 雙按鈕操作:輕觸主螢幕按鈕 。
	- 三按鈕操作:輕觸主螢幕按鈕 。
- (3) 切換應用程式
	- 手勢操作:在螢幕最底部由左向右滑動。
	- 雙按鈕操作:在主螢幕按鈕 上向右滑動,即可在最近使用的 2 個 app 之間切 換。
	- 三按鈕操作:輕觸「總覽」按鈕 並向右滑動,直到畫面上顯示你要的 app,然後 輕觸該 app(Chrome )。
- (4) 操作參考網址:操作你的 Android 手機